## COMMENT ENVOYER UNE DEMANDE ?

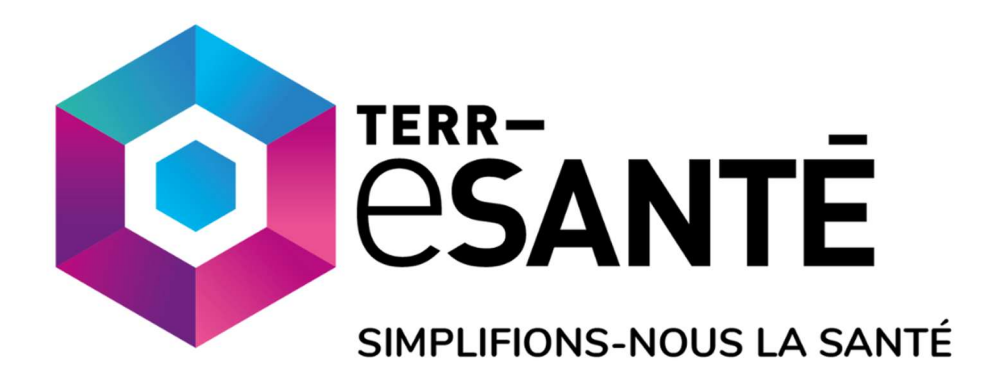

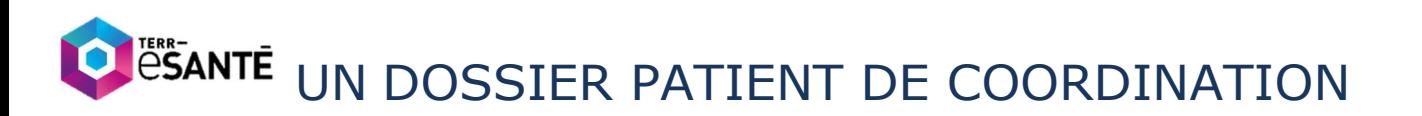

#### 1 ACCEDER A TERR-eSANTE

Connectez-vous à Terr-eSanté depuis https://www.terr-esante.fr/acces-pro/  $\blacktriangleright$ 

En cliquant sur le bouton **et porton en haut de la page** 

Pas encore de compte ? Vous serez invité à créer votre compte en suivant le lien

https://pro.sante-idf.fr/AutoConnectSSO/InscriptionFlow/InscriptionFlow/TerreSante#/registerCard

### **CREER UNE DEMANDE**

b

Depuis le menu de gauche, dans la section v STRUCTURE D'APPUI , cliquer sur Demandes puis créer une demande

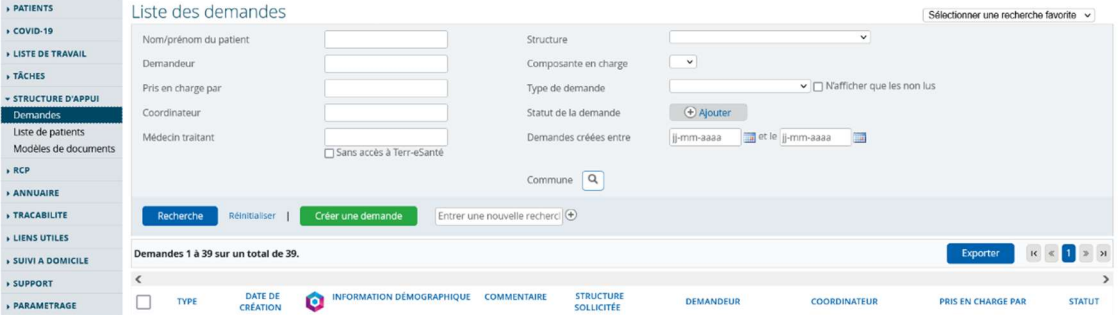

Vous pouvez aussi compléter et suivre une demande depuis l'onglet parcours d'un dossier patient

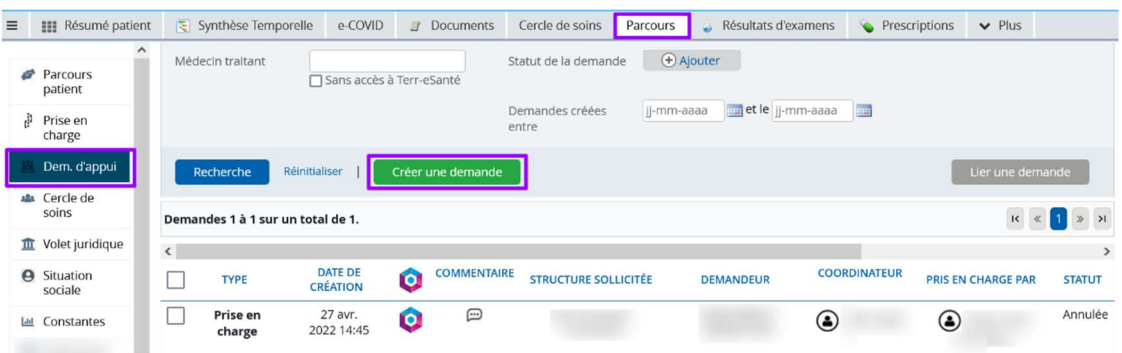

#### COMPLETER ET ADRESSER LA DEMANDE 3

Remplissez les champs suivants du formulaire de demande :

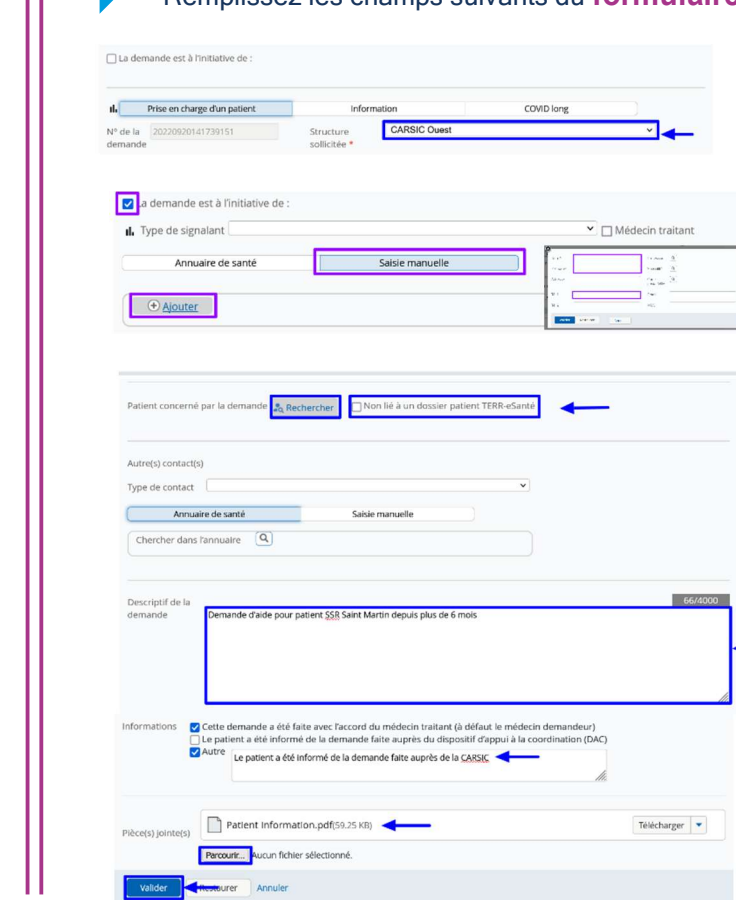

- 1. Sélectionnez « CARSIC Est » ou « CARSIC Ouest » dans la liste déroulante
- 2. Complétez vos coordonnées dans la section demandeur (en cochant la case « la demande est à l'initiative de », puis « saisie manuelle », puis « ajouter »)
- 3. Indiquez les informations d'identification du patient : > cliquer sa Rechercher sur si vous disposez des 5 traits stricts, recherchez le dossier / le créer le cas échéant, ou

> cocher <br>
Dison lié à un dossier patient TERR-eSanté pour enregistrer les informations dont vous disposez

- 4. Détaillez votre demande
- 5. Indiquez si le patient / le médecin référent ont été informés
- 6. Ajoutez des pièces jointes à votre convenance

4

 $\mathbb{I}$ 

7. Cliquez sur valider pour adresser la demande à la CARSIC sélectionnée.

#### SUIVEZ LE TRAITEMENT DE VOTRE DEMANDE

Retrouvez dans votre tableau de bord la ou les demandes que vous avez adressées. en sélectionnant comme à la première étape « demandes » dans le menu « structure d'appui » :

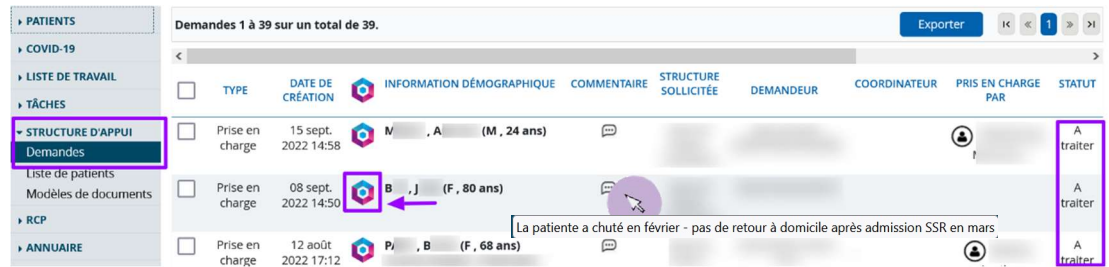

Consultez le statut de la demande, le dernier commentaire, ouvrez le dossier du patient en cliquant sur le logo et consultez son cercle de soins, ses documents, ses notes…

Si vous avez adressé plusieurs demandes, utilisez les **filtres** pour retrouver plus facilement celle qui vous intéresse.

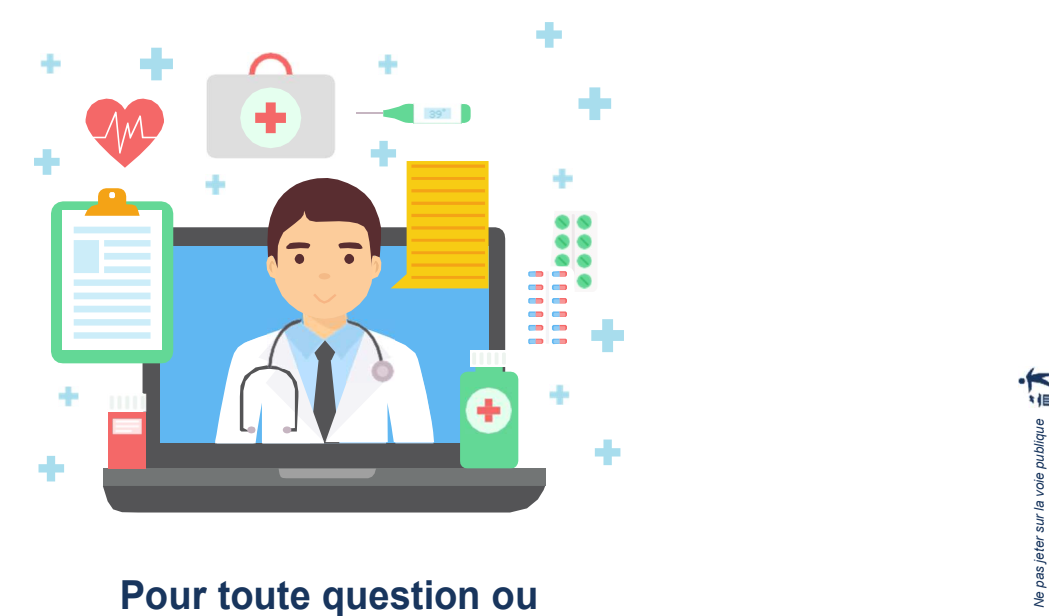

complément sur Terr-eSanté:

# Herbert Contracte alle Septembre 2022 - New York September 2022 - September 2022 - New York September 2022 - New York September 2022 - New York September 2022 - New York September 2022 - New York September 2022 - New York support@terr-esante.fr<br>01.83.75.04.48 Du lundi au vendredi - 8h/20h